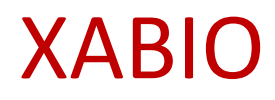

**HERRAMIENTA DE DESCUBRIMIENTO DE LA UM**

# Contenido

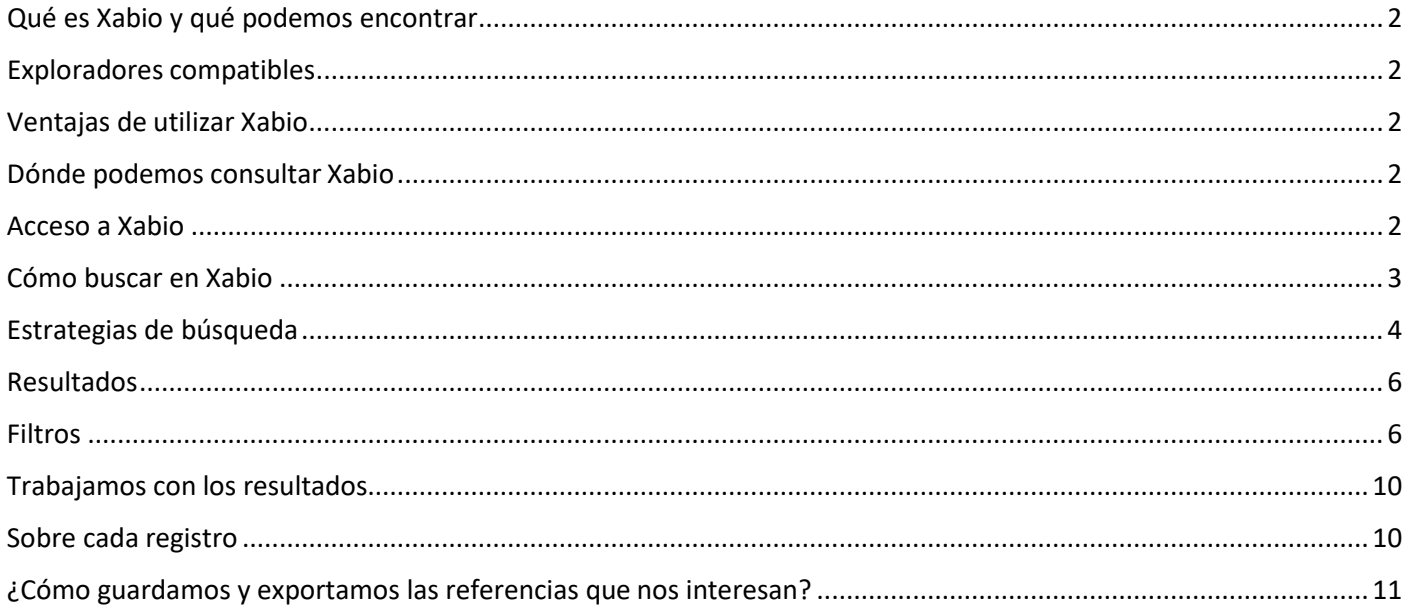

# <span id="page-2-0"></span>Qué es Xabio y qué podemos encontrar

Xabio es una herramienta de descubrimiento que busca la información que necesitamos, simultáneamente, en multitud de recursos de la Biblioteca de la Universidad de Murcia, tales como el catálogo ALBA, las bases de datos y colecciones electrónicas (revistas y libros) suscritas por la Biblioteca, los repositorios institucionales DIGITUM y Floridablanca y otros recursos externos en acceso abierto…

# <span id="page-2-1"></span>Exploradores compatibles

Xabio admite los siguientes exploradores y teléfonos:

- Internet Explorer 9.0+
- Firefox (Actual 1) o actual
- Safari(Actual 1) o actual
- Chrome (Actual 1) o actual
- iPhone 5.0+
- Android 4.0+

## <span id="page-2-2"></span>Ventajas de utilizar Xabio

- Proporciona un acceso único e integrado a la colección de la Biblioteca
- Proporciona un acceso fácil y rápido a los contenidos
- Si el texto completo está disponible, nos permite enlazarlo
- Nos presenta los resultados ordenados por relevancia
- A la izquierda de la interfaz, hay una serie de facetas que nos permiten limitar la búsqueda y obtener resultados precisos.
- Nos permite exportar los resultados
- Nos permite generar URLs permanentes que se pueden guardar o compartir.

## <span id="page-2-3"></span>Dónde podemos consultar Xabio

En la página web de la [Biblioteca,](https://www.um.es/en/web/biblioteca/) debajo del carrusel, tenemos acceso a los buscadores de información. Si clicamos en la pestaña "*Buscar en todo"*, accedemos a Xabio.

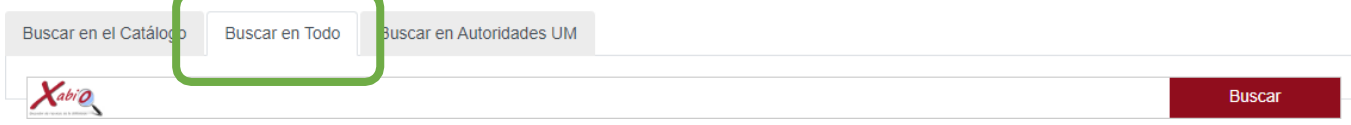

#### <span id="page-2-4"></span>Acceso a Xabio

Aunque el acceso a Xabio es abierto, la mayoría de los recursos-e (revistas-e, libros-e y bases de datos) a los que está suscrita la UM requieren el reconocimiento de la IP UM para su acceso por lo que recomendamos, si estamos fuera de la UM, realizar las búsquedas de información desde el Escritorio virtual EVA.

### <span id="page-3-0"></span>Cómo buscar en Xabio

Para realizar una búsqueda en Xabio podemos hacerlo desde el cajetín de búsqueda simple o realizar una búsqueda avanzada.

# En el cajetín de búsqueda simple

En la página web de la Biblioteca, si clicamos en **Buscar en Todo**, podemos realizar una búsqueda en Xabio introduciendo en el cajetín los términos de la consulta que se desea realizar.

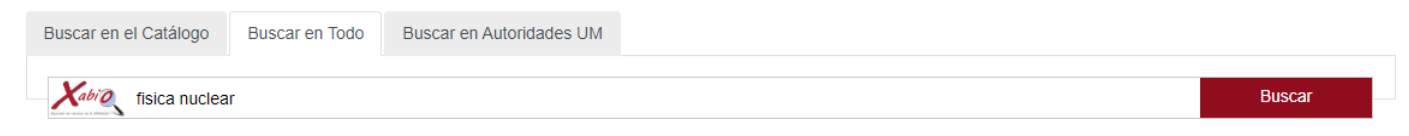

# Búsqueda avanzada

Clicando en el icono de Xabio, en el cajetín inicial,

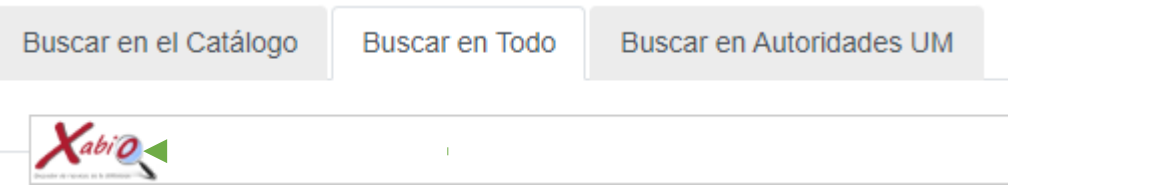

accedemos a la interfaz de Xabio desde la que podemos realizar una búsqueda avanzada.

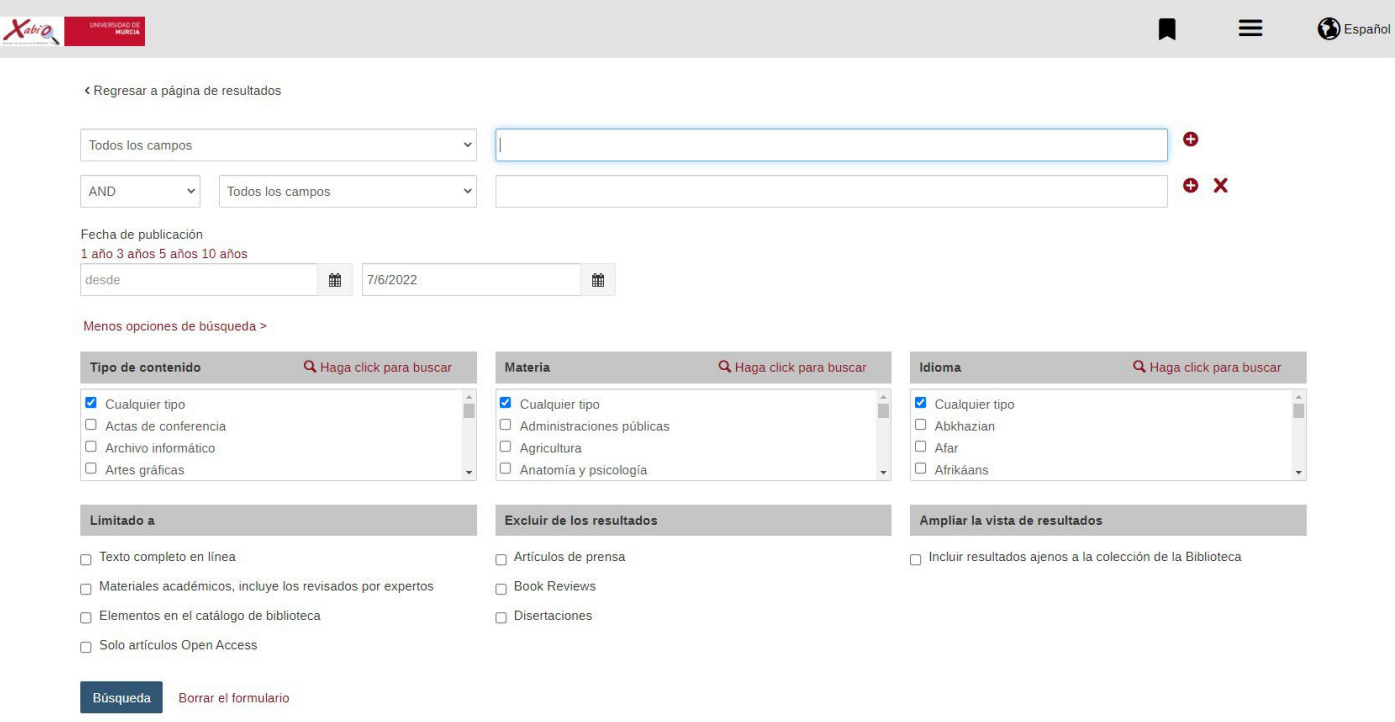

Clicando en el signo **de la podemos añadir tantos cajetines de búsqueda como necesitemos, pudiendo** seleccionar un criterio de búsqueda en cada uno de ellos (todos los campos, autor, título, ...). Para eliminar un campo, sólo tenemos que clicar en la **X**

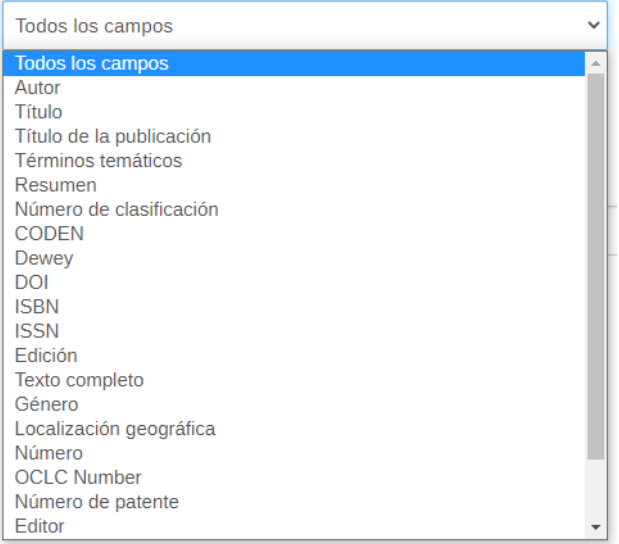

Los campos empleados en la búsqueda se pueden combinar con los operadores booleanos (AND, OR y NOT)

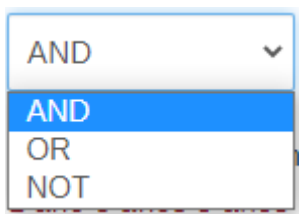

Al mismo tiempo que realizamos una búsqueda avanzada, Xabio nos permite aplicar filtros que delimiten los resultados: fecha de publicación, tipo de contenido, materia, idioma y tipo de documento.

# <span id="page-4-0"></span>Estrategias de búsqueda

Utilizando el cuadro único de búsqueda simple, Xabio realizará la búsqueda en todos los campos. Para buscar información en un campo determinado podemos utilizar la siguiente sintaxis: *campo:(búsqueda)*

Campos de búsqueda:

- Title
- SubjectTerms
- Author
- Publisher
- PublicationTitle
- Volume
- Issue
- Language
- Notes
- ISBN
- ISSN
- DOI
- DEWEY

Por ejemplo, podemos utilizar la ecuación *Title:(Física nuclear)* para recuperar las obras que contienen Física nuclear en el título

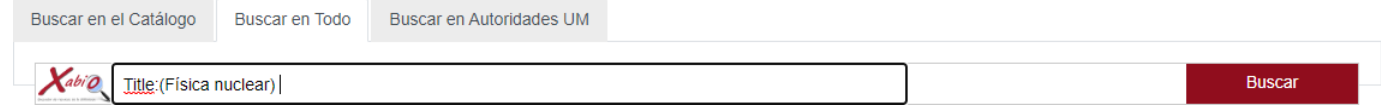

o la ecuación *Author:(Salas, Margarita)* para recuperar las publicaciones de la científica Margarita Salas.

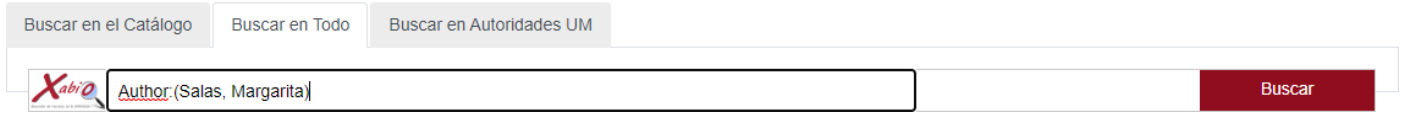

Además, también podemos combinar términos de búsqueda en el cajetín de búsqueda utilizando los **operadores booleanos** (en mayúsculas): AND, OR, NOT, +, -

**El operador AND** se utiliza para recuperar aquellos documentos que contienen *todos* los términos que hemos combinado. De forma predeterminada, si no especificamos un operador, todos los términos de una búsqueda se combinan con el operador AND.

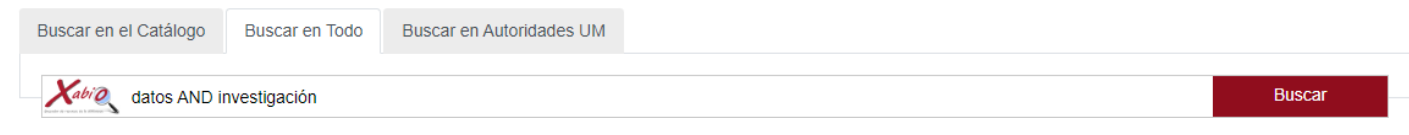

**El operador OR** es el más adecuado para obtener más resultados o para combinar sinónimos, ya que devuelve todos los documentos que contengan *alguno* de los dos términos.

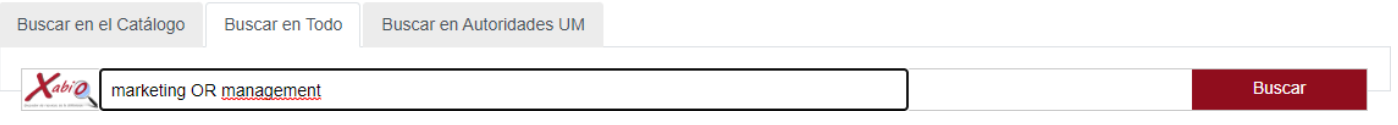

**El operador NOT** excluye de los resultados los documentos que contienen el término que indicamos.

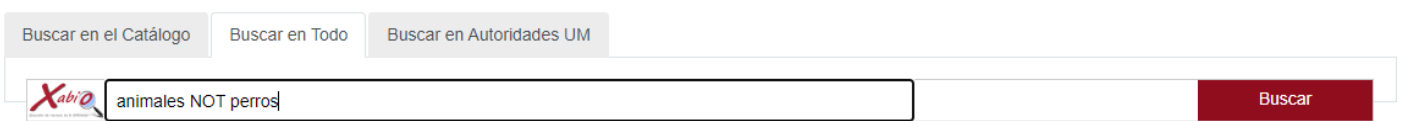

Introducir el **carácter** *+* justo antes de un término indica que debe ir incluido en los resultados. Por ejemplo, al buscar *nieve +frío OR avalancha*, la palabra *frío* aparecerá en todos los resultados.

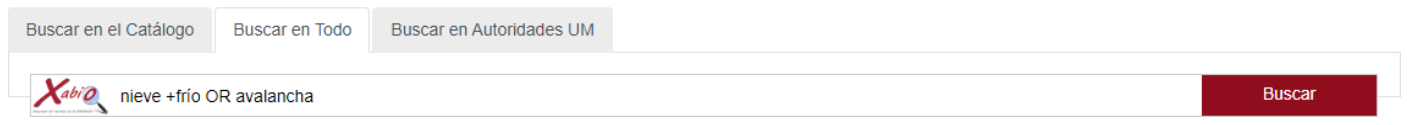

Si utilizamos el **signo** *-* antes de un término, los resultados excluyen el término que le sigue (tiene la misma función que NOT). En la búsqueda *animal -perro*, los resultados van a excluir los documentos que contengan el término *perro*.

Se pueden combinar frases entre comillas utilizando los operadores booleanos por ejemplo *"cursos para profesores" OR "capacitación de instructores"*.

# Xabio reconoce el **truncador** *\** y **el comodín** *?***.**

El carácter de **signo de interrogación (?)** es un comodín y se utiliza para que busque en el lugar del signo de interrogación cualquier carácter: por ejemplo, Mé?ico, recupera México, Méjico y Médico.

Utilizar el truncador **asterisco (\*)** en Xabio, nos permite sustituir de cero a varios caracteres al final de una palabra. Por ejemplo, *Liber\**, Xabio recuperará aquellos documentos que contengan los términos derivados de esta raíz, como *liberal, liberación*, *libertad,* …

# <span id="page-6-0"></span>Resultados

Al realizar una búsqueda, por defecto, Xabio devuelve un listado de resultados ordenados por relevancia; es decir, aparecen en primer lugar aquellos resultados que mejor responden a la búsqueda.

Aunque, clicando en el ángulo de la derecha, se despliegan varias opciones y se puede cambiar el criterio de ordenación para que Xabio presente los resultados ordenados por fecha, por autor o por título.

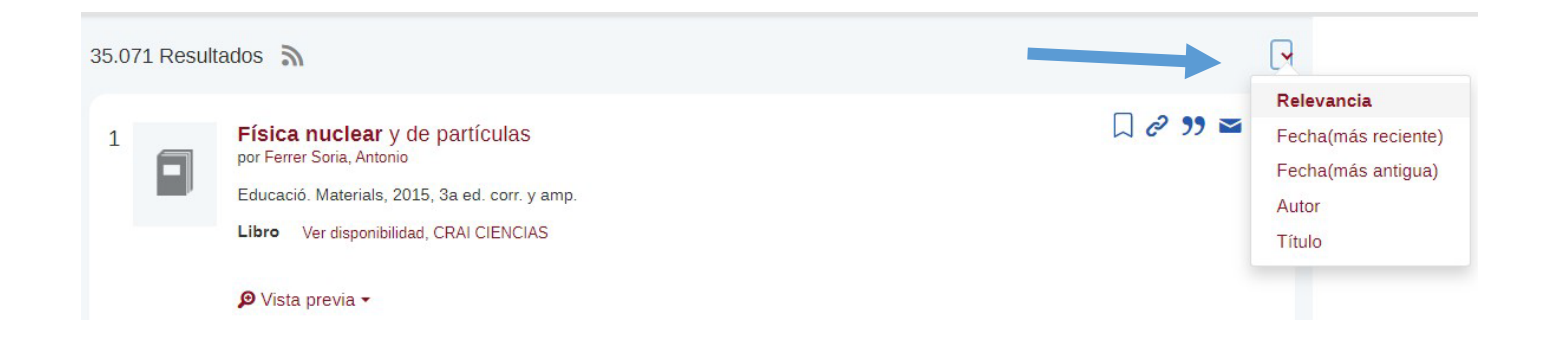

# <span id="page-6-1"></span>Filtros

Si la búsqueda ha dado muchos resultados, Xabio permite aplicar filtros para acotar la búsqueda. Estos filtros están situados en una columna de menús desplegables a la izquierda de la pantalla. Los resultados se pueden filtrar:

por tipo de documento:

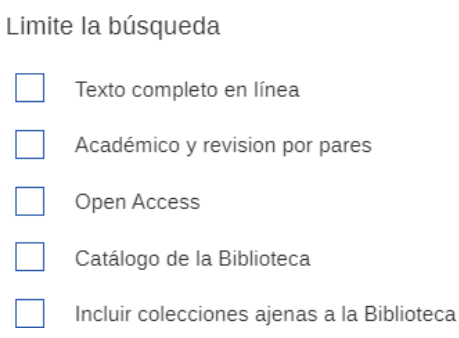

# - por tipo de contenido

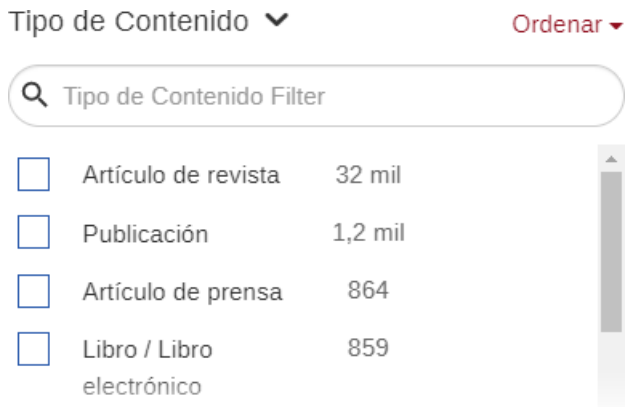

# - por el punto de servicio de la Biblioteca en el que están ubicados los documentos

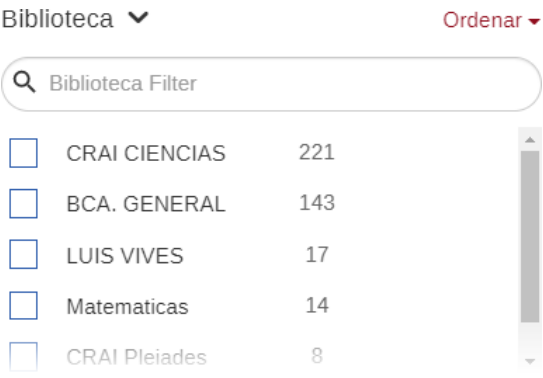

# - por disciplina

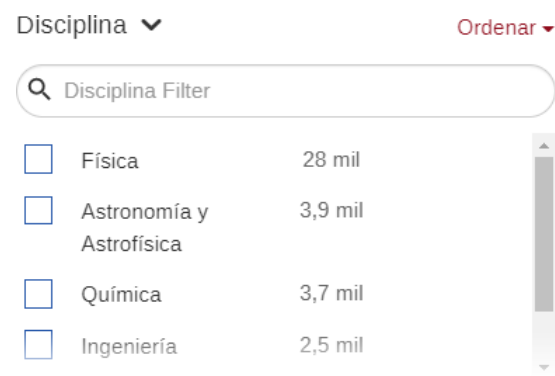

- por idioma

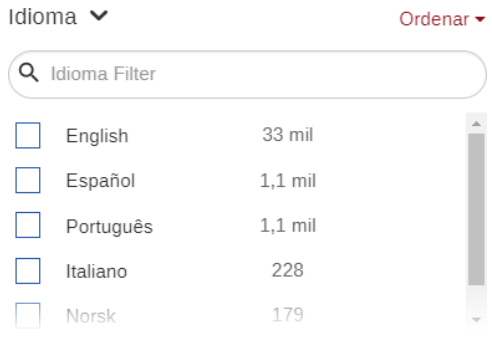

- por fecha de publicación. Podemos recuperar aquellos documentos publicados en el último año, en los 3/5/10 últimos años y, si clicamos en el lápiz, podemos personalizar lasfechas.

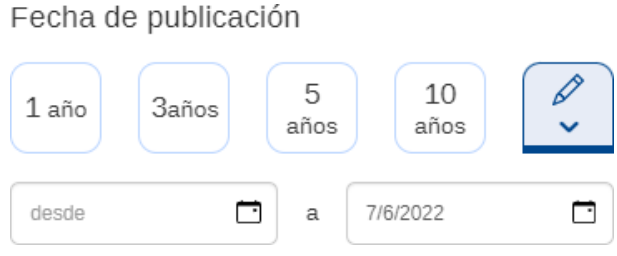

- por términos temáticos

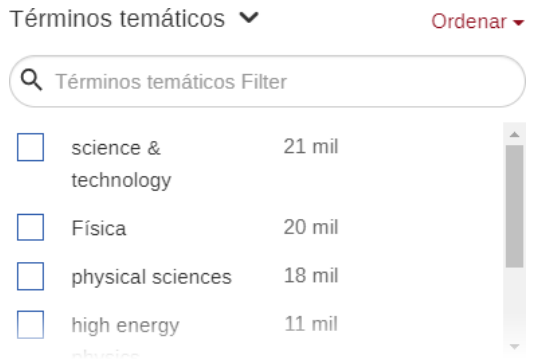

Por defecto, en cada criterio de filtración las diferentes opciones aparecen ordenadas por el número de resultados, pero lo podemos modificar, clicando en *Ordenar*, para que se muestren ordenados alfabéticamente.

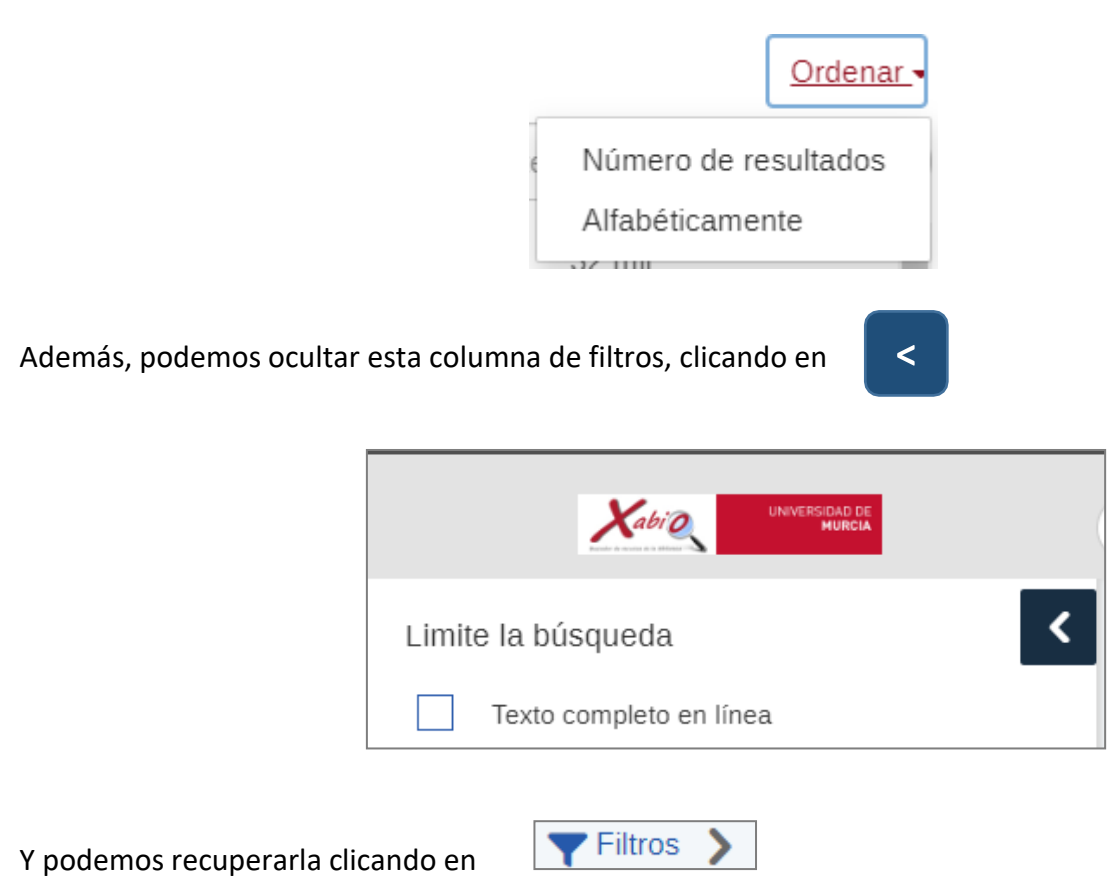

Al clicar en un criterio para filtrar los resultados, este se refleja en un recuadro en la parte superior de la columna izquierda, donde los podemos visualizar y eliminar aquellos que no sean útiles.

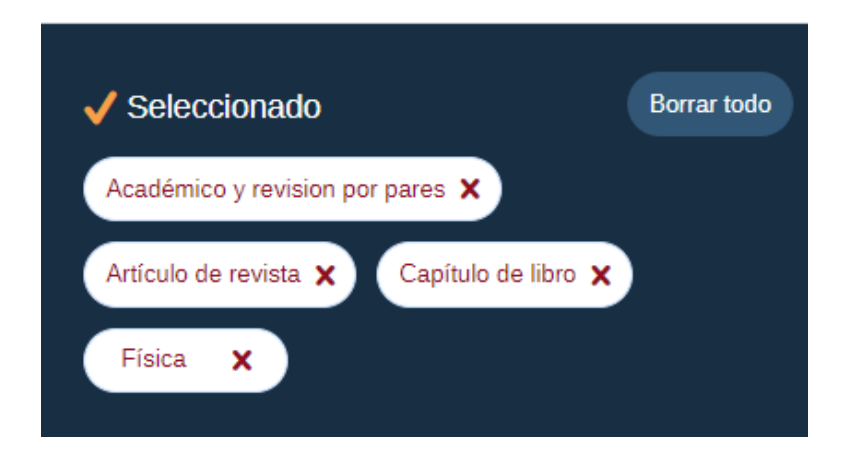

Al pasar el puntero del ratón sobre un criterio (sin clicar), aparece la opción de *Excluir* y, si clicamos en ella, no recupera los documentos que responden a este criterio.

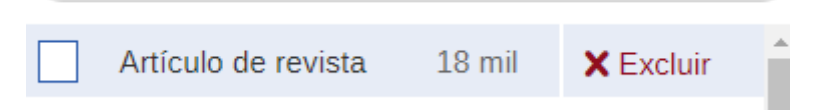

Si el número de resultados es pequeño, podemos clicar en *Incluir colecciones ajenas a la Biblioteca* para ampliar su número.

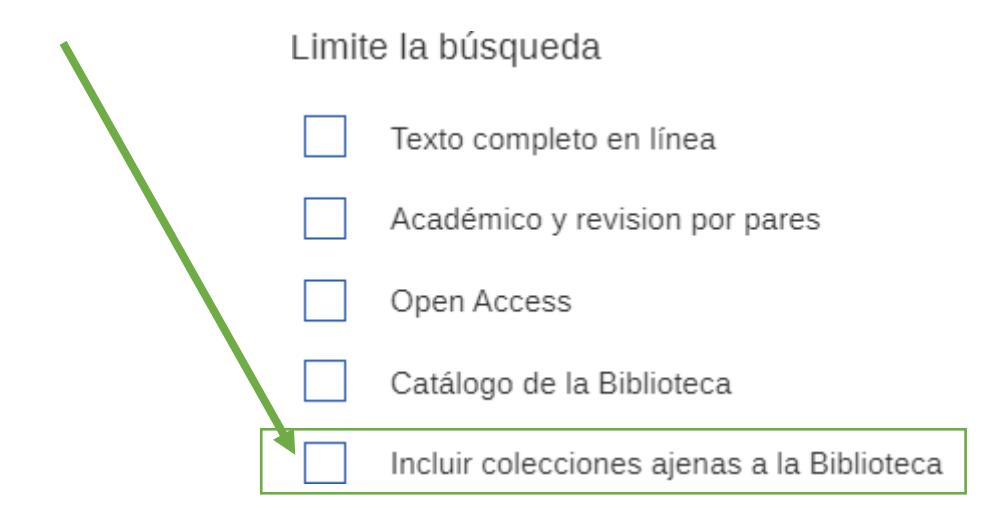

# <span id="page-10-0"></span>Trabajamos con los resultados

En la parte superior de la columna de resultados siempre aparece el número de documentos que responden a la búsqueda realizada y la fuente RSS para la búsqueda realizada.

96 Resultados  $\partial$ 

Al hacer una búsqueda, Xabio devuelve los resultados ordenados por relevancia, aunque el criterio se puede modificar y hacer que aparezcan ordenados por fechas, por autores o por títulos.

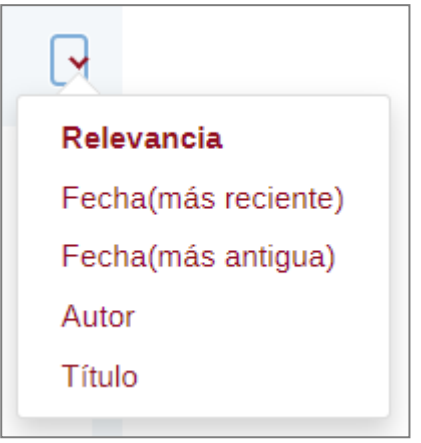

## <span id="page-11-0"></span>Sobre cada registro

De cada documento, Xabio proporciona información básica (título, autoría, resumen de su contenido, acceso al texto completo –si lo permite el documento- y acceder, desde vista previa, a la información bibliográfica completa).

En el caso de un recurso-e, si se trata de un documento con el texto completo en línea, Xabio proporciona el acceso al mismo clicando en el título o en la opción Texto completo en línea.

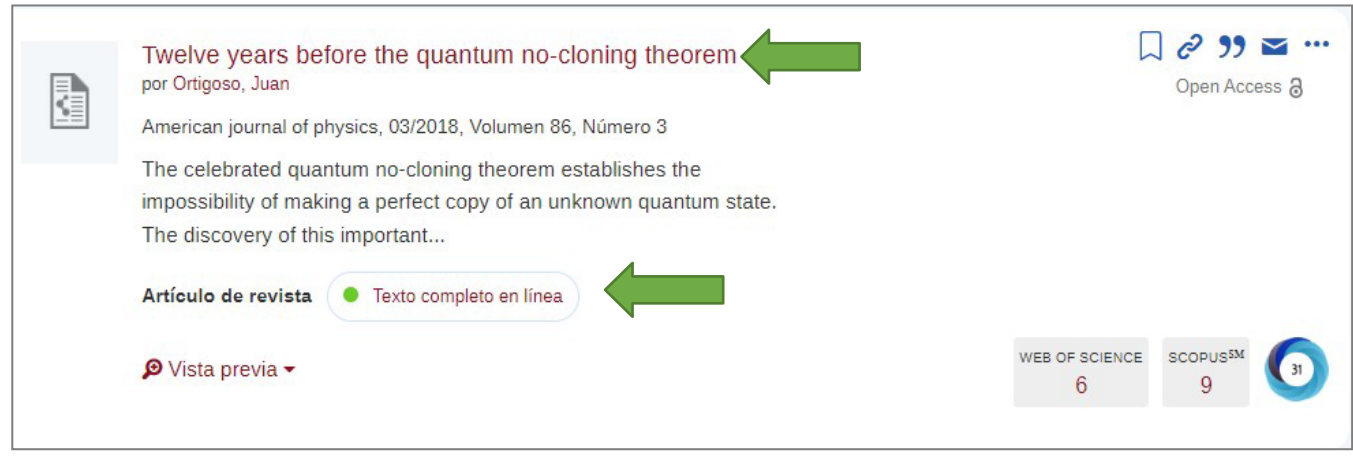

Si la referencia no proporciona el acceso al texto completo en línea, al clicar en Cita en línea, Xabio proporciona la información bibliográfica del mismo con la que se puede hacer una búsqueda en otros recursos.

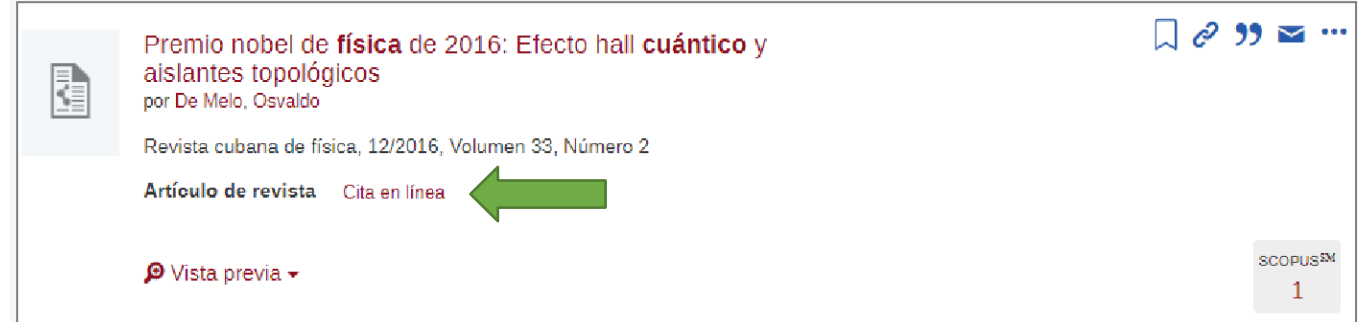

Al clicar en un autor/a, Xabio proporciona información sobre sus obras.

Clicando en **Vista previa**, accedemos a toda la información relacionada con el documento que nos interesa (resumen, número de citas en WoS y en Scopus, altmétricas, palabras clave, DOI, …)

En la esquina inferior derecha de cada registro, Xabio también nos ofrece información bibliométrica sobre cada recurso consultado:

- el número de citas que ha recibido en WoS y en Scopus y el acceso a los trabajos que lo citan.
- el análisis altmétrico del documento, el impacto que ha tenido en redes sociales, si ha sido mencionado o compartido en blogs, en twitter, en páginas web, etc. Este impacto se refleja en un donut de colores que, si clicamos en él, despliega toda la información relacionada (el color varía dependiendo de la fuente en la que ha sido citada la publicación).

# <span id="page-12-0"></span>¿Cómo guardamos y exportamos las referencias que nos interesan?

Las opciones para guardar y exportar referencias están en la parte superior derecha de cada registro.

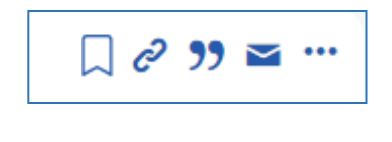

**El banderín**

Es la opción que permite **guardar las referencias** de los documentos. Se guardarán mientras la sesión en Xabio permanezca abierta.

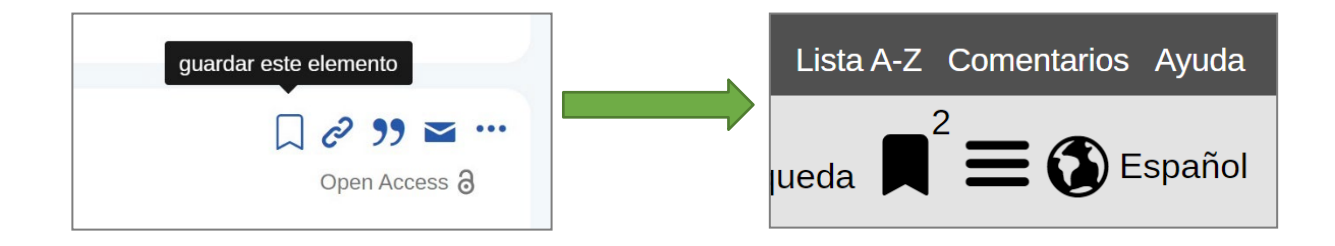

El indicador de que se ha guardado es un número que aparece en otro banderín, en la esquina superior

izquierda de la interfaz de Xabio  $\blacksquare$ 

Este número indica el número de registros que tenemos guardados y, al clicar en el banderín, podemos:

- visualizar los documentos guardados
- enviarlos por correo-e
- exportarlos a un gestor bibliográfico (RefWorks, EasyBib, EndNote/RIS, Zotero, BibTex y Citavi)
- imprimirlos

# **La cadena**

Clicando en este icono, Xabio proporciona un **enlace permanente** del documento.

#### 99 **Las comillas**

Este icono permite obtener la cita del documento, según el estilo de cita seleccionado.

# **El sobre**

Clicando en el sobre, Xabio permite enviar a una o varias personas las referencias seleccionadas.

# **Los puntos suspensivos**

Clicando en los puntos suspensivos, se despliega la opción de exportar los registros a un gestor bibliográfico.

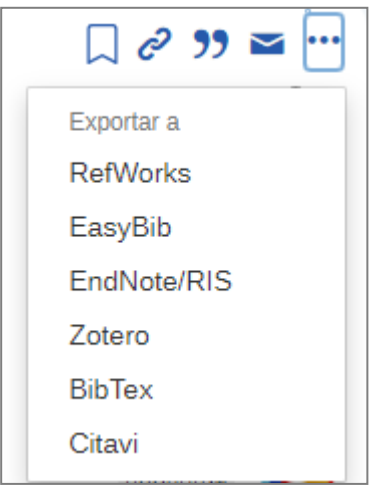

Si el documento es de **acceso abierto**, se especifica debajo de estas opciones.

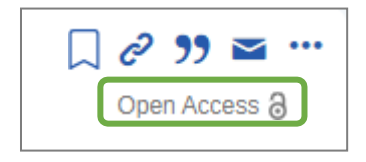